Bab 1

# **Dasar-Dasar Formula**

Di dalam bab ini, Anda akan mempelajari konsep dasar formula yang antara lain meliputi:

- Cara menulis formula, mengedit, dan mem‐paste Name ke dalam formula.
- Mengenal berbagai macam operator yang digunakan di dalam formula.
- Mengupas cara MS Excel menghitung menggunakan formula.
- Hubungan antara sel dan range dalam penulisan formula.
- Menulis formula yang sama persis.
- Mengubah formula menjadi sebuah nilai.
- Rahasia "menyembunyikan" formula sehingga tidak bisa dilihat oleh sembarang orang.
- Pengenalan terhadap jenis‐jenis kesalahan formula.

#### Menulis dan Mengedit Formula

Formula adalah pusat dari MS Excel. Tanpa formula, MS Excel hanya alat yang digunakan untuk membuat tabel atau menata teks serta angka. Tidak lebih dari itu. Oleh karena itu, penting bagi kita mengenal terlebih dulu cara menulis dan mengedit formula.

# Elemen-Elemen yang Ada di dalam Formula

Setiap formula harus ditulis di dalam sel. Saat menulis formula itu, paling tidak ada lima buah elemen yang harus ada, yaitu:

- **Operator:** misalnya tanda‐tanda penjumlahan (+), pengurangan (‐), atau perkalian (\*).
- **Referensi Sel:** sel yang akan memengaruhi atau dipengaruhi oleh formula harus ditulis, baik dalam bentuk nama sel itu sendiri (misal A6), range sebuah sel (A6‐C6), ataupun nama, baik yang ada di dalam worksheet yang sama maupun berbeda.
- **Value:** atau biasa disebut nilai, baik dalam bentuk angka maupun teks, seperti "Selamat Ulang Tahun" (teks selalu diapit oleh tanda kutip ganda).
- **Fungsi dan argument:** biasa disebut "rumusnya" seperti SUM, AVERAGE, dan lain sebagainya lengkap dengan bagaimana cara‐ nya fungsi itu ditulis.
- **Tanda kurung:** berfungsi untuk mengelompokkan elemen‐ elemen di atas untuk menghasilkan output tertentu.

### Menulis Sebuah Formula

Sebuah formula diawali dengan tanda sama‐dengan (=) sebelum penulisan fungsi dan argument. Sebenarnya, Excel juga mengizinkan Anda menggunakan tanda minus (‐) atau (+) sebagai pengganti tanda sama‐dengan. Namun demikian, tanda sama‐dengan adalah yang paling lazim.

Apakah hanya ketiga tanda tersebut saja? Tidak. MS Excel juga mengizinkan Anda menggunakan tanda @. Tanda ini awalnya di‐ gunakan oleh spreadsheet Lotus 1‐2‐3 yang saat era DOS "berkuasa" sangatlah populer. Oleh karena itu, tanda @ diizinkan untuk mengakomodasi pengguna Lotus.

Ada dua metode penulisan formula, yaitu secara manual dan otomatis. Berikut penjelasannya:

# Memasukkan Formula Secara Manual

Yang disebut manual adalah: *mengetik formula itu satu demi satu mengandalkan kemampuan Anda sendiri*. Oleh karena itu, Anda harus mengawali penulisan formula secara manual ini dengan memilih sel terlebih dulu dan kalau sudah, diikuti dengan penulisan tanda sama dengan (=). Barulah Anda menuliskan formulanya.

Lantas, tekan tombol **Enter** dan hasil Penghitungan atau pengolahan dari formula itu akan muncul di dalam sel di mana formula tersebut ditulis. Namun formula itu sendiri nanti akan muncul di dalam Formula Bar.

|   |                | В       |                    | D       |         | F | G              | н |
|---|----------------|---------|--------------------|---------|---------|---|----------------|---|
|   | Penjualan      | Sales 1 | Sales <sub>2</sub> | Sales 3 | Sales 4 |   |                |   |
| 2 | <b>Agustus</b> | 152,000 | 178.000            | 125.000 | 75,000  |   | $=B2+C2+D2+E2$ |   |
| 3 | September      | 168,000 | 256,000            | 356,000 | 415,000 |   |                |   |
| 4 | Oktober        | 125,000 | 256,000            | 125,000 | 250,000 |   |                |   |
| 5 | November       | 125.000 | 152.000            | 350,000 | 225-600 |   |                |   |
| 6 |                |         |                    |         |         |   |                |   |

*Tampilan formula yang telah diketik* 

## Menulis Formula Secara Otomatis

Sebenarnya tidak seratus persen otomatis sebab proses penulisan formula secara otomatis tetap melibatkan aktivitas ketik‐mengetik. Bedanya ketika menentukan sel referensi yang akan dipakai untuk pengolahan formula, Anda cukup menunjuk menggunakan kursor mouse. Penunjukan ini sering juga disebut dengan istilah *pointing*.

Sebagai contoh, lakukan langkah‐langkah sebagai berikut:

- 1. Klik pada sel A3.
- 2. Awali penulisan formula dengan mengetik tanda sama‐dengan (=).
- 3. Lantas dengan menggunakan mouse, klik A1 (pastikan di dalam sel A1 sudah ada angka, katakanlah 10). Lihat, A1 akan diseleksi menggunakan garis tepi putus‐putus.
- 4. Tulis tanda +. Amati garis yang terputus‐putus itu kini telah menjadi garis biru‐solid.
- 5. Klik pada sel A2 (pastikan di dalam sel A2 sudah ada angka, katakanlah 20).
- 6. Tekanlah tombol **Enter**.

Langkah‐langkah di atas memang kurang ideal untuk sel yang saling berdekatan dan jumlahnya sedikit. Namun untuk sel yang sangat banyak dan berjauhan, maka metode di atas akan tampak efisien.

# Menulis Formula Menggunakan Spasi

Biasanya, formula di tulis di dalam Formula Bar dalam bentuk satu baris utuh. Namun untuk alasan *readability* (kemudahan formula itu dibaca), Excel mengizinkan Anda untuk "memecah" satu baris panjang itu menjadi beberapa baris dengan penambahan spasi. Caranya, potong dengan menekan tombol **Alt+Enter**.

| П.             | 置。<br>⊌<br>$127 - 12 -$                                                                                                    | * lat27.xls [Compatibility Mode] - Micros          |                                                                              |                                          |            | $\times$<br>▭                                                               |                    |
|----------------|----------------------------------------------------------------------------------------------------|----------------------------------------------------|------------------------------------------------------------------------------|------------------------------------------|------------|-----------------------------------------------------------------------------|--------------------|
|                | Home<br>Insert                                                                                                    | Page Layout<br><b>Formulas</b>                     | Review<br>Data                                                               | View                                     | Developer  | $\circledcirc$<br>σ                                                         | $\mathbf{x}$       |
|                | ¥<br>Calibri<br>$\frac{1}{11}$<br>i.<br>$\underline{U}$ $\sim$ $\left \overrightarrow{A} \right $ $\overrightarrow{A}$<br>$\mathbf{B}$<br>$\mathcal{I}$<br>Paste<br>$\mathcal{P}$<br>$\mathbb{E} \left\  \cdot \right\ $<br>Í<br>Clipboard <sup>5</sup><br>Font | = =<br>٠<br>$=$<br>≡<br>建 建   ※・<br>局<br>Alignment | 局<br>General<br>国、<br>$-$ %<br>S<br>$^{00}_{0.4}$<br>$^{+60}$<br>履<br>Number | ٧<br>Ai<br>$\cdot$<br><b>Styles</b><br>局 | D<br>Cells | $\Sigma$ - $\frac{1}{2}$ <sup>7</sup> -<br>同・品・<br>$\mathcal{Q}$<br>Editing |                    |
|                | $\bigcirc$<br>C <sub>2</sub>                                                                                                    | $f_x$                                              | =IF(B2>89, "A",                                                              |                                          |            |                                                                             | $\hat{\mathbf{x}}$ |
|                |                                                                                                    |                                                    | IF(B2>79, "B",<br>IF(B2>69, "C",                                             |                                          |            |                                                                             |                    |
|                |                                                                                                    |                                                    | IF(B2>59, "D", "F"))))                                                       |                                          |            |                                                                             |                    |
|                | $\overline{A}$                                                                                                    | B                                                  | C                                                                            | D                                        | E          | F                                                                           |                    |
| $\mathbf{1}$   | Nama Mahasiswa                                                                                                    | Nilai Ujian                                        | Nilai Abjad                                                                  |                                          |            |                                                                             |                    |
| $\overline{2}$ | Iwan                                                                                                    | 60D                                                |                                                                              |                                          |            |                                                                             |                    |
| $\overline{3}$ | Siti                                                                                                    | 75 C                                               |                                                                              |                                          |            |                                                                             |                    |
| 4              | Yudi                                                                                                    | 65 D                                               |                                                                              |                                          |            |                                                                             |                    |
| 5              | Nina                                                                                                    | 80 <sub>B</sub>                                    |                                                                              |                                          |            |                                                                             |                    |
| 6              | Yunus                                                                                                    | 90 A                                               |                                                                              |                                          |            |                                                                             | 亖                  |
| $\overline{7}$ | Eric                                                                                                    | 75 C                                               |                                                                              |                                          |            |                                                                             |                    |
| 8              | Andi                                                                                                    | 86 <sub>B</sub>                                    |                                                                              |                                          |            |                                                                             |                    |
| 9              | Himawan                                                                                                    | 55 F                                               |                                                                              |                                          |            |                                                                             |                    |
|                | 10 Mulyana                                                                                                    | 65 D                                               |                                                                              |                                          |            |                                                                             |                    |
|                | 11 Sasmita                                                                                                    | 75 C                                               |                                                                              |                                          |            |                                                                             |                    |
| 12<br>13       | Wirvo                                                                                                    | 70 C                                               |                                                                              |                                          |            |                                                                             |                    |
| 14             |                                                                                                    |                                                    |                                                                              |                                          |            |                                                                             |                    |
| 15             |                                                                                                    |                                                    |                                                                              |                                          |            |                                                                             |                    |
| 16             |                                                                                                    |                                                    |                                                                              |                                          |            |                                                                             |                    |
|                | $H + H$<br>Sheet1<br>Sheet <sub>2</sub>                                                                                                    | Sheet3 2                                           | п                                                                            | 皿                                        |            | ÞТ                                                                          |                    |
| Ready          | <b>PE</b>                                                                                                    |                                                    | 曲回凹                                                                          | $100%$ $\subset$                         | $\Box$     | Ð                                                                           | aš.                |

*Penulisan formula yang dipecah dalam beberapa baris* 

#### **CATATAN:**

*Maksimal, penulisan formula dibatasi sampai 8000 karakter. Jika lebih dari itu, maka formula itu harus dipecah menjadi beberapa formula yang lebih kecil. Atau jika ingin cara yang lebih rumit, bisa membuat formula sendiri menggunakan Visual Basic Applications (VBA).*

## Beberapa Contoh Penulisan Formula Sederhana

Sebuah formula mungkin akan melibatkan banyak variasi penulisan. Setiap variasi penulisan tentu akan memengaruhi hasil akhir yang didapat. Berikut beberapa contoh penulisan formula sederhana yang bisa Anda catat:

- Formula untuk nilai langsung. Di sini, Anda menulis formula yang langsung melibatkan angka, dan bukannya sel. Misalnya: =10\*15.
- Formula yang melibatkan sel secara langsung. Misalnya: =A1+A2.
- Formula yang melibatkan Name (kumpulan sel yang dijadikan satu dan diberi nama khusus). Misalnya: =Pengeluaran‐ Pendapatan.
- Formula yang melibatkan fungsi. Misalnya: =SUM(A1+A2).
- Formula yang melibatkan sel untuk pembanding. Karena mem‐ bandingkan, misalnya data di sel A1 dan B1, maka akan meng‐ hasilkan salah satu dari dua nilai berikut, TRUE atau FALSE. Misalnya:  $=A_1=B_1$ .
- Formula yang melibatkan tanda kurung. Misalnya: =(A1+A2)\*C1.

## Rahasia F9 di dalam Worksheet

Tombol F9 digunakan untuk mengubah formula menjadi hasil akhir yang diperoleh. Asumsikan Anda menulis formula sebagai berikut: =(105\*7) – 45. Jika Anda menekan tombol **Enter**, maka akan menghasilkan angka 690 di dalam sel tempat formula itu diketik. Namun di dalam Formula Bar, Anda tetap akan melihat formula untuk menghasilkan angka itu. Nah jika Anda ingin "menghapus" formula itu dan menggantinya dengan hasil akhir, maka lakukan langkah‐langkah sebagai berikut:

- 1. Setelah formula itu di‐Enter dan menghasilkan perhitungan angka, tekan tombol **F2**.
- 2. Kalau sudah, tekan tombol **F9**. Lihat perbandingan sebelum dan sesudah penekanan tombol F9 ini di dalam Formula Bar.

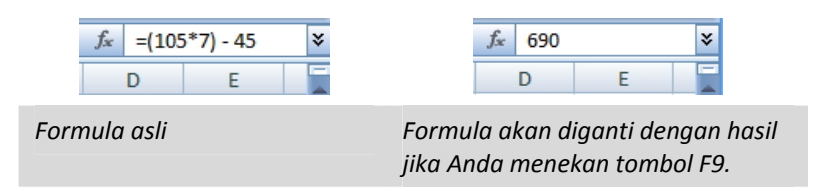

# Menggunakan AutoComplete Formula

Fitur Autocomplete Formula mulai diperkenalkan sejak versi MS Excel 2007. Fitur ini memudahkan Anda untuk menggunakan formula dalam penghitungan dengan menggunakan aplikasi MS Excel. Nah, untuk menggunakan fitur ini, gunakanlah langkah‐langkah singkat di bawah ini.

- 1. Ketikkan tanda sama dengan "=" dalam sebuah sel.
- 2. Lantas ketikkan huruf pertama dari fungsi yang hendak Anda gunakan. Misalnya saja "=d".
- 3. Setelah itu Anda akan mendapati munculnya daftar fungsi yang terdiri dari fungsi‐fungsi yang diawali dengan huruf "d" dalam bentuk drop‐down. Bila Anda memilih atau menyorot salah satu fungsi, maka Anda akan mendapati ScreenTips. ScreenTips ini berisi keterangan mengenai kegunaan dari fungsi yang Anda sorot.

| $f_x$ DATE                 | ۸ | Returns the number that represents the date |
|----------------------------|---|---------------------------------------------|
| <b>E</b> DATEVALUE         |   |                                             |
| $f_x$ DAVERAGE             |   |                                             |
| $f_x$ DAY                  |   |                                             |
| $f_x$ DAYS360              |   |                                             |
| $f_x$ DB                   |   |                                             |
| $f_x$ DCOUNT               |   |                                             |
| <b>E</b> DCOUNTA           |   |                                             |
| $f_x$ ) DDB                |   |                                             |
| $f_x$ DEC2BIN              |   |                                             |
| $f_x$ DEC2HEX              |   |                                             |
| $f_x$ DEC <sub>2</sub> OCT | v |                                             |

*Contoh tampilan daftar fungsi yang dimulai dengan huruf "d"* 

- 4. Selanjutnya klik‐ganda pada fungsi yang ingin Anda gunakan atau tekanlah tombol **Tab**.
- 5. Lalu masuk komponen penghitungan untuk fungsi tersebut. Pada pengisian fungsi ini pun Anda akan mendapati ScreenTips yang berisi keterangan mengenai komponen‐komponen yang harus Anda masukkan untuk menggunakan fungsi tersebut.

#### Mengedit Formula

Formula yang sudah ditulis mungkin akan mengalami pengeditan apabila terjadi kondisi‐kondisi tertentu, misalnya ada perubahan di dalam worksheet, formula mengalami masalah (error), formula tidak menghasilkan output seperti yang diharapkan, dan lain sebagainya.

Berikut beberapa cara atau metode pengeditan formula:

• **Klik‐ganda pada sel**. Dengan mengklik langsung pada sel, Anda bisa mengedit formula langsung di dalam sel itu tanpa harus berpindah ke dalam Formula Bar.

| 75 C |                                                          |
|------|----------------------------------------------------------|
|      | 86 = IF (B8>89, "A", IF (B8>79, "B", IF (B8>69, "C",     |
|      | 55 B8>59, "D", "F"))))                                   |
|      | 65 D IF(logical_test, [value_if_true], [value_if_false]) |
| 75 C |                                                          |

*Pengeditan formula secara langsung di dalam sel* 

#### **TIP DAN TRIK:**

*Apakah cara di atas tidak bisa dilakukan di dalam Excel yang Anda miliki? Kalau begitu, tekan tombol Office dan pilihlah Options. Di dalam jendela Excel Options, klik menu Advanced yang ada di sebelah kiri. Cari pilihan Allow Editing Directly in Cells dan pastikan dalam keadaan aktif.*

• **Tombol F2**. Selain dengan menggunakan metode klik‐ganda, Anda juga bisa menekan tombol F2 untuk mengedit formula langsung di dalam sel.

• **Menggunakan Formula Bar**. Akhirnya, metode paling "tradi‐ sional" untuk mengedit formula adalah dengan menggunakan Formula Bar. Ketik formula yang baru di dalam formula bar dan tekan tombol Enter.

# Menggunakan Operator

Hampir sebagian besar formula menggunakan Operator. Wajar saja sebab formula‐formula yang ada di MS Excel memang sebagian besar mengolah angka dari pada teks. Meskipun demikian, kadang‐kadang formula yang melibatkan teks juga menggunakan operator. Berikut beberapa operator yang berlaku di lingkungan MS Excel.

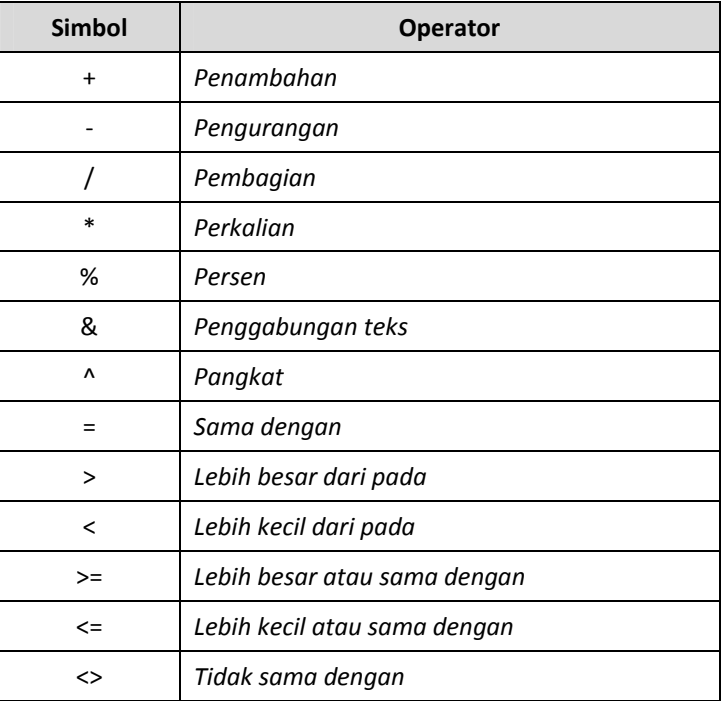

Contoh penulisan formula dengan menggunakan tanda penghitungan di atas.

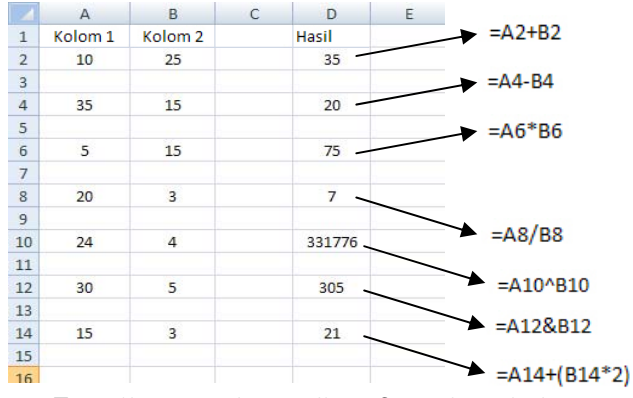

*Tampilan contoh penulisan formula sederhana* 

Sementara itu bila Anda melakukan penjumlahan dengan jumlah data yang banyak maka menggunakan formula dengan metode =A2+A3+A4...+A14 atau + A2+A3+A4...+A299 tentulah akan memakan waktu yang sangat lama dan kemungkinan terjadi kesalahan juga sangatlah besar. Nah, untuk kasus semacam ini gunakanlah cara singkat berikut.

- 1. Klik pada sebuah sel kosong dan ketikkan format =SUM.
- 2. Lantas tambahkan format (A2:A14). Teks A2 merupakan sel yang berada di bagian awal data sementara A14 adalah sel yang berada di bagian akhir data.

|                | $\overline{A}$     | B |
|----------------|--------------------|---|
| 1              | Kolom <sub>1</sub> |   |
| $\overline{2}$ | 10                 |   |
| 3              | 5                  |   |
| 4              | 35                 |   |
| 5              | 6                  |   |
| $\overline{6}$ | 5                  |   |
| $\overline{7}$ | 5                  |   |
| 8              | 20                 |   |
| 9              | 4                  |   |
| 10             | 24                 |   |
| 11             | 3                  |   |
| 12             | 30                 |   |
| 13             | 5                  |   |
| 14             | 15                 |   |
| 15             |                    |   |
| 16             | $=SUM(A2:A14)$     |   |
| b7             |                    |   |
| 18             |                    |   |
| 19             |                    |   |

*Contoh penjumlahan dengan formula Sum* 

# Reference Operator

Yang dimaksud reference operator adalah operator yang berfungsi untuk menentukan atau menunjuk referensi di dalam worksheet, misalnya nama sel, range sel, atau Name, yang akan digunakan dalam perhitungan formula. Berikut beberapa Reference Operator yang dikenal.

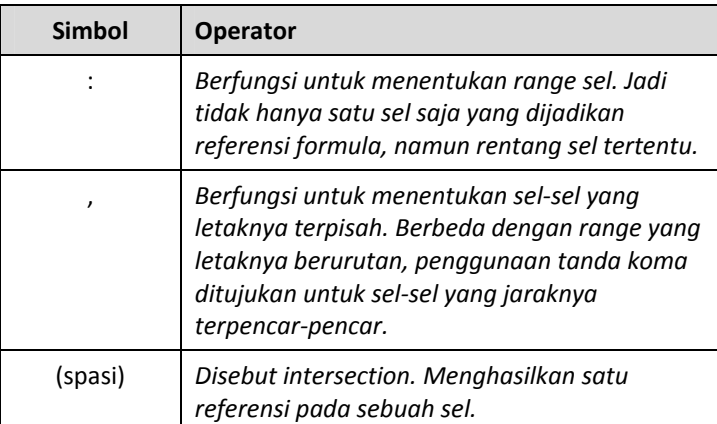

## Contoh-Contoh Penulisan Formula

Untuk membantu Anda memahami bagaimana operator‐operator di atas digunakan, maka berikut ini disajikan contoh‐contoh penulisan formula:

- **Penggabungan teks.** Dengan menggunakan operator &, jika menulis ="Joko"&"Lodang" maka akan dihasilkan teks: *JokoLodang*.
- Dengan menggunakan operator ^ yang berfungsi untuk meng‐ hitung pangkat =10^3 maka akan dihasilkan angka: 1000.
- Dengan menggunakan tanda sama besar dari pada seperti =10>5 maka akan dihasilkan TRUE sebab kondisi tersebut benar. Tapi kalau komposisi angka di atas berubah, maka mungkin hasilnya FALSE.

## Prioritas Penghitungan Menggunakan Tanda Kurung

MS Excel mengikuti aturan baku dalam dunia matematika ketika memproses angka. Salah satu aturan matematika adalah, operator tertentu dianggap lebih didahulukan dibanding operator lainnya. Se‐ bagai contoh, cobalah menulis formula sebagai berikut: =10+20\*5. Berapa hasilnya?

Jawabannya: 110.

Mengapa bukan 150? Karena perkalian, dalam aturan matematika, akan didahulukan sehingga 20 akan dikalikan terlebih dulu dengan angka 5, baru ditambahkan angka 10. Jadi kalau Anda ingin menghitung penjumlahan terlebih dulu, maka angka‐angka yang ingin dijumlahkan itu harus dimasukkan ke dalam tanda kurung menjadi: =(10+20)\*5.

Ketika Anda menekan tombol Enter, maka akan dihasilkan angka 150.

#### Tanda Kurung Bertingkat

Yang dimaksud tanda kurung bertingkat adalah tanda kurung yang ada di dalam tanda kurung lainnya. Contohnya adalah penulisan formula sebagai berikut: *=((10+20)+(25‐10)+(40+10))\*2*.

Pada contoh di atas, Anda akan melihat empat set tanda kurung, yaitu tanda kurung untuk 10+20, tanda kurung untuk 25‐10, tanda kurung untuk 40+10, dan tanda kurung untuk menutup ketiga tanda kurung lainnya. Maksud dari penulisan di atas adalah, seluruh penghitungan yang ada di dalam tanda kurung keempat harus diperoleh terlebih dulu dan setelah itu baru dikalikan dua.

Tanda kurung bertingkat ini akan sangat sering digunakan dalam formula terutama yang melibatkan kondisi IF‐Then.

#### **TIP DAN TRIK:**

*Salah satu tantangan dalam membuat tanda kurung bertingkat antara lain, menjamin bahwa seluruh tanda kurung telah dipasangkan dengan baik (tanda kurung buka harus ada tanda kurung tutup). Nah, jika ada satu saja tanda kurung buka yang belum ditutup, maka formula tidak akan bekerja.*

*Kabar baiknya adalah, Excel akan menunjukkan warna yang sama untuk sepasang tanda kurung itu sehingga Anda bisa mendeteksi tanda kurung mana yang belum memiliki pasangannya (baca: belum ditutup).*

### Referensi Sel dan Range

Formula umumnya bekerja dengan sebuah sel atau beberapa sel dalam range tertentu. Dalam dunia MS Excel, ada empat buah model sel yang dibedakan dengan hadirnya tanda dollar Amerika Serikat (\$), yaitu:

- **Relative:** referensi ini bersifat relatif sehingga kalau formula tersebut dikopi dan dipindahkan ke sel yang lain, maka referensi terhadap sel itu juga ikut berpindah. Cara menulis referensi sel relatif contohnya: A1.
- **Absolute:** referensi ini bersifat absolute sehingga apabila formulanya dikopi, referensi terhadap sel itu tidak akan berubah. Contoh penulisannya melibatkan simbol \$, misalnya: \$A\$1.
- **Row Absolute:** referensi ini bersifat absolute sebagian. Ketika mengkopi formula ke sel yang lain, maka referensi terhadap kolom sel akan berubah sedangkan pada baris sel tidak akan berubah. Contoh penulisannya antara lain: A\$1.
- **Column Absolute:** referensi ini bersifat absolute sebagian namun hanya kolom saja yang bersifat absolute. Contoh penulisannya: \$A1.

Secara umum, referensi terhadap sel itu bisa dibedakan antara relative dan absolute. Lantas bagaimana beda keduanya itu dalam praktik sehari‐hari? Berikut contoh kasusnya:

1. Buatlah contoh tabel seperti gambar di bawah ini di dalam work‐ sheet.

|                | C8           |           | $f_x$ |             |            |
|----------------|--------------|-----------|-------|-------------|------------|
|                | А            | B         |       | C           | D          |
| 1              | Nama Makanan | Pemasukan |       | Pengeluaran | Keuntungan |
| 2              | Lemper       | 15000     |       | 10000       |            |
| 3              | Lumpia       | 25000     |       | 13000       |            |
| $\overline{4}$ | Arem-Arem    | 27500     |       | 17000       |            |
| 5              | Pastel       | 32000     |       | 25000       |            |
| 6              |              |           |       |             |            |
| 7              |              |           |       |             |            |
| 8              | Komisi Toko  | 10%       |       |             |            |
| 9              |              |           |       |             |            |
|                |              |           |       |             |            |

*Tabel penghitungan di dalam worksheet* 

- 2. Kita ingin mencari nilai keuntungan yang akan diletakkan di dalam sel D2 sampai dengan D5. Caranya, kita buat formula B2 - C2. Lalu hasil yang didapat akan dikalikan dengan komisi toko sebesar 10% yang kita tulis di dalam sel B8. Oleh karena itu, klik sel **D2**.
- 3. Ketik formula berikut ini: **=(B2‐C2)\*B8**.
- 4. Tekan tombol **Enter** dan akan didapati angka: 500. Angka ini diperoleh lewat formula di atas.

|                | D <sub>2</sub> |           | $f_x$ | $=(B2-C2)*B8$ |            |
|----------------|----------------|-----------|-------|---------------|------------|
|                | А              | B         |       | C             | D          |
|                | Nama Makanan   | Pemasukan |       | Pengeluaran   | Keuntungan |
| $\overline{2}$ | Lemper         | 15000     |       | 10000         | 500        |
| 3              | Lumpia         | 25000     |       | 13000         |            |
| 4              | Arem-Arem      | 27500     |       | 17000         |            |
| 5              | Pastel         | 32000     |       | 25000         |            |
| 6              |                |           |       |               |            |
| 7              |                |           |       |               |            |
| 8              | Komisi Toko    | 10%       |       |               |            |
| 9              |                |           |       |               |            |

*Hasil yang didapat setelah menulis formula di dalam sel D2* 

5. Arahkan kursor mouse pada ujung bawah persegi empat di dalam sel D2 itu. Lihat lingkaran hitam berikut ini:  $\frac{500}{2}$ . Klik-drag sel D2 itu. Lihat lingkaran hitam berikut ini:  $\Box$ sampai ke sel D5. Lihatlah hasilnya seperti gambar di bawah ini.

|                | D <sub>2</sub> |           | $f_x$<br>$=(B2-C2)*B8$ |            |    |
|----------------|----------------|-----------|------------------------|------------|----|
|                | A              | B         |                        | D          |    |
| 1              | Nama Makanan   | Pemasukan | Pengeluaran            | Keuntungan |    |
| $\overline{2}$ | Lemper         | 15000     | 10000                  | 500        |    |
| 3              | Lumpia         | 25000     | 13000                  |            |    |
| $\overline{4}$ | Arem-Arem      | 27500     | 17000                  |            |    |
| 5              | Pastel         | 32000     | 25000                  |            |    |
| 6              |                |           |                        |            | E. |
| 7              |                |           |                        |            |    |
| 8              | Komisi Toko    | 10%       |                        |            |    |

*Hasil yang akan diperoleh* 

Pertanyaannya, mengapa hasilnya 0? Itu karena angka‐angka itu akan ikut dikalikan dengan sel B9, B10, dan seterusnya yang akan meng‐ hasilkan 0. Mengapa B9 dan B10 dijadikan referensi? Karena kita menggunakan referensi sel yang bersifat relatif sehingga ketika formula itu diturunkan (lihat langkah ke‐5 di atas), maka seluruh sel B (mulai dari B8) akan ikut bergerak turun.

Bagaimana cara mengoreksinya? Mudah saja. Lakukan langkah‐langkah di bawah ini:

1. Di dalam formula bar, editlah cara penulisan sel B8 menjadi referensi absolute: \$B\$8.

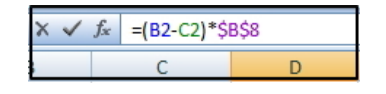

*Mengubah sel relatif B8 menjadi sel absolute* 

- 2. Tekan tombol **Enter**.
- 3. Lantas, klik‐drag persegi empat hitam yang ada di sel D2 ke arah bawah seperti yang sudah kita lakukan sebelumnya di atas.

|                | $f_x$<br>$=(B2-C2)*$B$8$<br>D <sub>2</sub> |           |             |            |    |  |
|----------------|--------------------------------------------|-----------|-------------|------------|----|--|
|                | A                                          | R         |             | n          |    |  |
|                | Nama Makanan                               | Pemasukan | Pengeluaran | Keuntungan |    |  |
| $\overline{2}$ | Lemper                                     | 15000     | 10000       | 500        |    |  |
| $\overline{3}$ | Lumpia                                     | 25000     | 13000       | 1200       |    |  |
| $\overline{a}$ | Arem-Arem                                  | 27500     | 17000       | 1050       |    |  |
| 5              | Pastel                                     | 32000     | 25000       | 700        |    |  |
| 6              |                                            |           |             |            | E. |  |
|                |                                            |           |             |            |    |  |
| 8              | Komisi Toko                                | 10%       |             |            |    |  |
| 9              |                                            |           |             |            |    |  |

*Hasil benar akan diperoleh* 

## Mengubah Absolute Menjadi Relative dan Sebaliknya

Masih berkaitan dengan reference, Anda bisa mengubah tipe reference pada sebuah sel atau rumus dengan cara mengetikkan tanda \$ di kolom Insert Function. Atau gunakanlah shortcut tombol **F4**. Tekanlah tombol shortcut F4 beberapa kali hingga Anda memperoleh tipe reference yang diinginkan.

- Tekanlah tombol F4 satu kali untuk mengubah sel reference "=B4" menjadi "=\$B\$4"
- Tekanlah tombol F4 sekali lagi untuk mengubah sel reference "= $$B$4"$  menjadi "= $B$4"$
- Tekanlah tombol F4 sekali lagi untuk mengubah sel reference "= $B$ \$4" menjadi "= $B$ 4".
- Tekanlah tombol F4 sekali lagi untuk mengubah sel reference "=\$B4" kembali menjadi "+B4".

## Metode-Metode untuk Memilih Sel

Karena sering dijadikan referensi saat menulis formula, maka penting bagi kita untuk mengetahui berbagai metode pemilihan sel.

Biasanya untuk menyeleksi kisaran sel dilakukan menggunakan mouse dengan metode klik‐drag. Akan tetapi cara yang lebih efisien untuk menyeleksi kisaran sel adalah dengan keyboard.

Berikut ini adalah beberapa trik untuk melakukannya:

#### **MENGGUNAKAN SHIFT+ANAK PANAH**

Cara termudah untuk menyeleksi sel adalah dengan menekan tombol **Shift** diikuti tombol **Arrow** atau tombol anak panah. Ada empat tombol **Arrow** pada keyboard, yaitu:

- **Left** : tombol ke arah kiri.
- **Up** : tombol ke arah atas.
- **Right** : tombol ke arah kanan.
- **Down** : tombol ke arah bawah.

Misalnya Anda ingin menyeleksi kisaran sel (**B2:B7**) langkah untuk melakukannya yaitu letakkan pointer pada sel **B2** lalu tekan tombol **Shift+Down** ke bawah sampai pada sel **B7**.

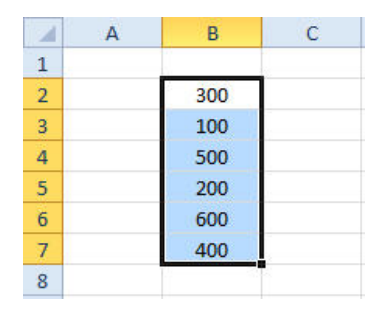

*Menyeleksi menggunakan tombol Shift+Arrow* 

Untuk jangkauan kisaran sel yang lebih luas Anda dapat menggunakan tombol **Shift+Page Down** atau **Shift+Page Up**.

#### **MENGGUNAKAN TOMBOL CTRL+A**

Dengan menekan tombol **Ctrl+A** Anda dapat menyeleksi sel dalam satu kisaran sel yang sedang aktif. Misalnya Anda ingin menyeleksi kisaran sel (**B2:C6**), Anda dapat melakukannya dengan cara letakkan pointer Anda pada sel **C6** lantas tekan tombol **Ctrl+A**.

|                |               | С      |  |
|----------------|---------------|--------|--|
|                |               |        |  |
| $\overline{2}$ | <b>Barang</b> | Jumlah |  |
| 3              | A             |        |  |
|                | B             | 10     |  |
| 5              | c             | 8      |  |
| 6              |               | つつ     |  |
|                |               |        |  |

*Menyeleksi menggunakan tombol Ctrl+A* 

#### **MENGGUNAKAN TOMBOL SHIFT+KLIK**

Dengan menggunakan tombol **Shift+klik** Anda dapat menyeleksi kisaran sel yang lebih luas sesuai keinginan Anda dengan cepat dan mudah. Misalnya Anda ingin menyeleksi sel (**B2:D7**) lakukan dengan cara letakkan pointer pada sel **B2** lalu tekan tombol **Shift** dan klik sel **D7**.

| ×              | B   | C   | D              | E |
|----------------|-----|-----|----------------|---|
| $\mathbf{1}$   |     |     |                |   |
| $\overline{2}$ | 300 |     | 8 A            |   |
| 3              | 100 |     | 6 B            |   |
| $\overline{4}$ | 500 |     | 3C             |   |
| $\overline{5}$ | 200 |     | 4 <sub>D</sub> |   |
| $\overline{6}$ | 600 |     | 5E             |   |
| $\overline{7}$ | 400 | 9 F |                |   |
| 8              |     |     |                |   |

*Menyeleksi menggunakan tombol Shift+Click* 

#### **MENGGUNAKAN TOMBOL CTRL+KLIK**

Anda dapat menggunakan tombol **Ctrl+klik** untuk menyeleksi beberapa sel yang Anda inginkan saja. Misalnya Anda ingin menyeleksi sel **B2**, **B4**, **B6**, dan **B8**, untuk melakukannya letakkan terlebih dahulu pointer pada sel **B2** lalu tekan tombol **Ctrl** dan klik sel **B4** lantas klik sel **B6** dan klik sel **B8**.

|                         | B      | c |
|-------------------------|--------|---|
| $\mathbf{1}$            |        |   |
| $\overline{2}$          | Senin  |   |
| $\overline{\mathbf{3}}$ | Selasa |   |
| $\frac{1}{4}$           | Rabu   |   |
| $\overline{\mathbf{5}}$ | Kamis  |   |
| $\overline{6}$          | Jumat  |   |
| $\overline{7}$          | Sabtu  |   |
| $\overline{8}$          |        |   |
| 9                       |        |   |

*Menyeleksi menggunakan tombol Ctrl+Click* 

#### **MENGGUNAKAN SHIFT+SPACEBAR**

Apabila Anda ingin menyeleksi sel dalam satu baris, lakukan dengan menekan tombol **Shift+Spacebar**. Misalnya Anda ingin menyeleksi semua sel pada baris **4**, lakukan dengan cara letakkan terlebih dahulu pointer di dalam salah satu sel pada baris **4** lantas tekan tombol **Shift+Spacebar**.

|   |          | c     |  |
|---|----------|-------|--|
|   |          |       |  |
| 2 | Januari  | April |  |
|   | Februari | Mei   |  |
|   | Maret    | Juni  |  |
|   |          |       |  |

*Menyeleksi menggunakan tombol Shift+Spacebar* 

#### **MENGGUNAKAN TOMBOL CTRL+SPACEBAR**

Tombol **Ctrl+Spacebar** digunakan untuk menyeleksi sel pada satu kolom. Misalnya Anda ingin menyeleksi semua sel pada kolom **C**, lakukan dengan meletakkan terlebih dahulu pointer di dalam salah satu sel pada kolom **C** lantas tekan tombol **Ctrl+Spacebar**.

|                | в        |       |  |
|----------------|----------|-------|--|
| $\mathbf{I}$   |          |       |  |
| $\overline{2}$ | Januari  | April |  |
| 3              | Februari | Mei   |  |
|                | Maret    | Juni  |  |
| ς              |          |       |  |

*Menyeleksi menggunakan tombol Ctrl+Spacebar* 

# Membatasi Area Penulisan Data pada Range Sel

Apabila Anda menyeleksi sel‐sel terlebih dulu dan mengetikkan data di dalamnya, maka data itu hanya tertulis di dalam area range sel. Lihat ilustrasi berikut ini:

| 21                                                       |  |  |
|----------------------------------------------------------|--|--|
| 22<br>23<br>24<br>25<br>26<br>27<br>28<br>29<br>30<br>31 |  |  |
|                                                          |  |  |
|                                                          |  |  |
|                                                          |  |  |
|                                                          |  |  |
|                                                          |  |  |
|                                                          |  |  |
|                                                          |  |  |
|                                                          |  |  |
|                                                          |  |  |

*Membuat range sel di dalam worksheet* 

Dengan menggunakan range sel, pointer hanya akan bergerak di seputar range sel itu saja. Namun untuk itu, Anda harus mengetahui jumlah baris dan kolom yang dibutuhkan untuk memasukkan data terlebih dahulu. Bagaimana praktiknya? Langsung saja ikuti tip dan trik berikut ini:

1. Mulailah dengan menyeleksi sel‐sel yang akan menjadi batas untuk penulisan data, misalnya sel A1:E6.

|   |  |                                                                                                    | $f_x$ |  |
|---|--|----------------------------------------------------------------------------------------------------|-------|--|
|   |  |                                                                                                    |       |  |
|   |  |                                                                                                    |       |  |
|   |  |                                                                                                    |       |  |
| ٩ |  |                                                                                                    |       |  |
|   |  |                                                                                                    |       |  |
|   |  |                                                                                                    |       |  |
|   |  | <u> 1989 - Johann John Stone, markin sanat masjid a shekara ta 1989 - An tsara ta 1989 - An tsara ta 1989 - An ts</u> |       |  |
|   |  |                                                                                                    |       |  |

*Menyeleksi sel A1:E6* 

- 2. Ketik data pada sel A1 lalu tekan tombol **Enter** sehingga pointer turun pada sel di bawahnya.
- 3. Ulangi langkah tersebut hingga sel E6 terisi data.
- 4. Jika sudah, sel yang terisi data hanyalah sel yang terseleksi saja.

|                |     | В           |        |                   |        |  |
|----------------|-----|-------------|--------|-------------------|--------|--|
|                | Io. | Nama        | Skor 1 | Skor <sub>2</sub> | Skor 3 |  |
| $\overline{2}$ |     | 1 Valentino | 75     | 78                | 80     |  |
| $\overline{3}$ |     | 2 Hugo      | 80     |                   |        |  |
| 4              |     | 3 Darren    | 79     | 81                | 79     |  |
| 5              |     | 4 Martin    | 76     | 85                | 83     |  |
| 6              |     | 5 Jessica   | 82     | 80                |        |  |
|                |     |             |        |                   |        |  |

*Tampilan hasil input data menggunakan range sel* 

# Referensi Sel yang Ada di dalam Worksheet ataupun Workbook yang Berbeda

Formula yang ada di satu worksheet bisa mengambil referensi dari sebuah sel yang ada di worksheet yang lain. Bahkan, Anda juga bisa mengambil referensi dari workbook yang berbeda pula.

Apabila menggunakan referensi yang ada di dalam worksheet yang berbeda, maka Anda bisa menulis nama worksheet itu secara langsung. Misalnya: =Sheet2!A1+A2+2.

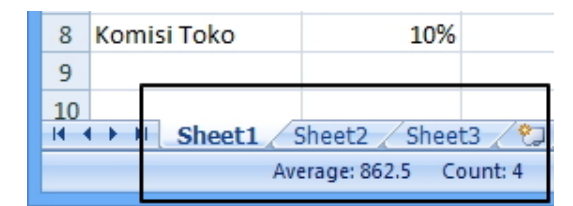

*Nama-nama worksheet yang wajib ditulis ketika menunjuk pada sel yang ada di worksheet tersebut* 

Untuk melihat nama worksheet, cukup arahkan pandangan Anda ke bagian bawah pada jendela Excel seperti terlihat pada ilustrasi di atas.

# Referensi yang Merujuk pada Workbook

Anda juga bisa membuat referensi sel pada file MS Excel (workbook) yang berbeda. Sebagai contoh, jika Anda ingin mengambil data yang ada di dalam sel A10 pada file "Hutang.xlsx". Maka tulislah seperti ini:

```
=[Hutang.xlsx]Sheet1!A10+5.
```
Dengan menggunakan formula di atas, Anda ingin mengambil data yang tertulis di dalam sel A10 pada worksheet "Sheet1" file workbook Hutang.xlsx. Nanti data itu ditambahkan dengan angka 5.

Penulisan nama file pada formula di atas tidak berbeda jauh jika mengandung spasi, misalnya:

=[Hutang Perusahaan.xlsx]Sheet1'!A1+5.

Ingat, tutup dengan tanda kutip tunggal diakhir nama worksheet.

## Berpindah dari Satu Sheet ke Sheet Lainnya

Dengan MS Excel, Anda dapat membuat workbook yang terdiri dari beberapa sheet. Secara default nama‐nama sheet terletak di bagian bawah jendela workbook Anda. Untuk mengaktifkan sheet yang ada, Anda cukup mengklik sheet yang Anda inginkan. Jika sheet yang Anda inginkan tidak kelihatan, gunakan beberapa tombol yang ada di sebelah kiri tab **Sheet** untuk menggeser tab **Sheet** sehingga sheet yang Anda inginkan bisa terlihat.

|    | Sheet1                                  |  | eto |  |  |
|----|-----------------------------------------|--|-----|--|--|
| N. | the country of the country of the first |  |     |  |  |

*Tampilan beberapa tombol yang digunakan untuk menggeser tab Sheet* 

Beberapa tombol yang ada antara lain:

- <sup>14</sup> untuk menggeser sheet ke kiri satu layar.
- **I** untuk menggeser sheet ke kiri satu tingkat.
- $\bullet$  untuk menggeser sheet ke kanan satu tingkat.
- **U** untuk menggeser sheet ke kanan satu layar.

#### Menyembunyikan Formula

Seperti formula di dunia fiksi‐ilmiah, formula di lingkungan MS Excel pun kadang‐kadang memiliki sifat "amat rahasia" karena pembuatan dan "peracikannya" amat sulit. Kalau sudah begini, maka wajar jika MS Excel menyediakan fitur untuk menyembunyikan sebuah formula. Tujuannya, agar orang lain yang menggunakan worksheet itu untuk melakukan penghitungan angka tidak tahu bagaimana cara meng‐ hasilkan berbagai macam hitung‐hitungan yang ada di situ.

Berikut langkah‐langkah untuk menyembunyikan formula.

1. Seleksi sel‐sel yang merupakan hasil dari penghitungan formula yang akan disembunyikan itu.

| R         | Ċ           | D          |    |
|-----------|-------------|------------|----|
| Pemasukan | Pengeluaran | Keuntungan |    |
| 15000     | 10000       | 500        |    |
| 25000     | 13000       | 1200       |    |
| 27500     | 17000       | 1050       |    |
| 32000     | 25000       | 700        |    |
| 45000     | 30000       | 150        |    |
|           |             |            | Ŀ. |
| 10%       |             |            |    |
|           |             |            |    |

*Menyeleksi sel-sel hasil penghitungan formula yang akan disembunyikan* 

2. Klik‐kanan dan pilihlah **Format Cells** sehingga muncul jendela **Format Cells** di dalam layar monitor.

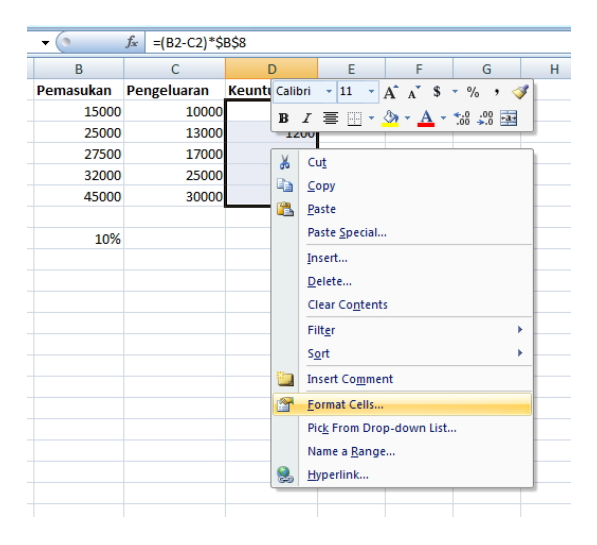

*Pilihlah Format Cells* 

3. Klik pada tab **Protection** dan klik kotak cek **Hidden** hingga tercentang.

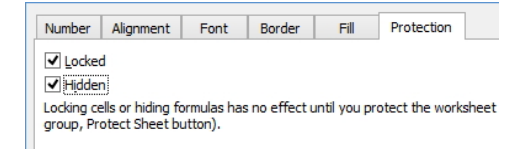

*Memilih opsi Hidden hingga tercentang* 

4. Tekanlah tombol **OK**. Lantas, klik tab **Review**. Pilihlah opsi **Protect Sheet**.

| <b>Formulas</b><br>Data                          | Review                        | View | Developer |
|--------------------------------------------------|-------------------------------|------|-----------|
| <b>Protect Sheet</b>                             | Department and Share Workbook |      |           |
| Protect Workbook v di Allow Users to Edit Ranges |                               |      |           |
| Share Workbook                                   | Track Changes                 |      |           |
|                                                  | Changes                       |      |           |

*Memilih opsi Protect Sheet* 

5. Buatlah kata kunci yang Anda inginkan agar formula itu tidak bisa diedit pula. Tekan tombol **OK** dan masukkan password itu sekali lagi.

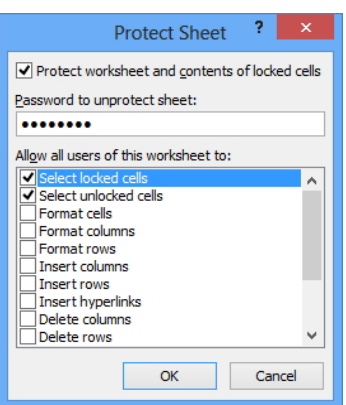

*Memasukkan kata kunci ke dalam kotak teks Password* 

Sekarang, cobalah mengklik pada sel‐sel itu lagi. Anda tidak akan melihat formula apa pun di dalam formula bar. Untuk menampilkan formula itu lagi, klik ikon **Unprotect Sheet** dan ketiklah kata kunci yang Anda masukkan tadi untuk membukanya.

# Memahami Pesan Kesalahan dalam Penulisan Formula

Apabila penulisan formula menghasilkan pesan kesalahan, maka salah satu cara memahami di mana letak kesalahannya adalah dengan "membaca" pesan kesalahan itu sendiri. Memang MS Excel tidak akan memberi pesan kesalahan yang detail. Namun dengan memperhatikan pola pesan kesalahan yang terlihat di dalam worksheet, minimal kita akan tahu kesalahan yang terjadi.

Berikut pesan kesalahan‐pesan kesalahan yang mungkin akan Anda temukan ketika bekerja dengan menggunakan formula:

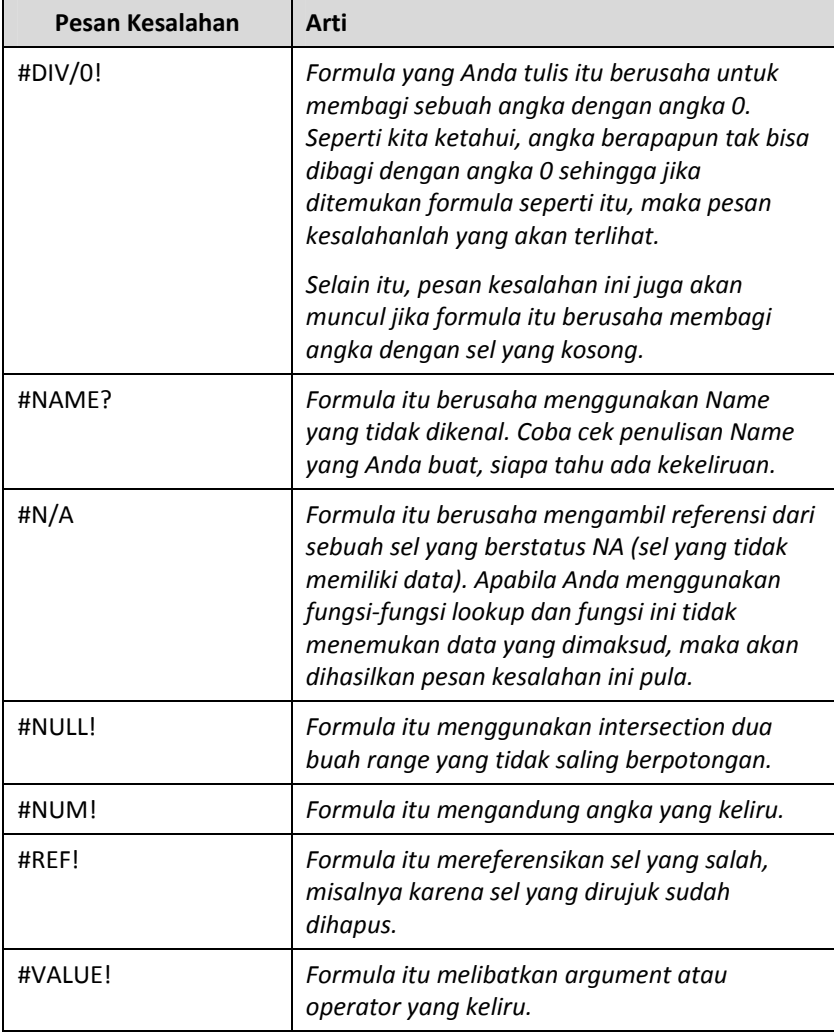

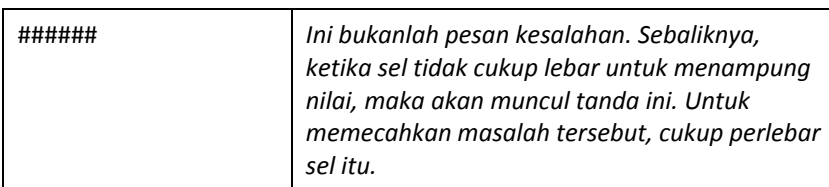

# Mengenal Circular Reference

Circular Reference secara umum dipahami sebagai "referensi yang berputar‐putar". Ketika Anda menulis sebuah formula dan meng‐ hasilkan pesan kesalahan seperti terlihat pada kotak dialog di bawah ini, maka itu tandanya terdapat Circular Reference di dalam formula yang Anda tulis.

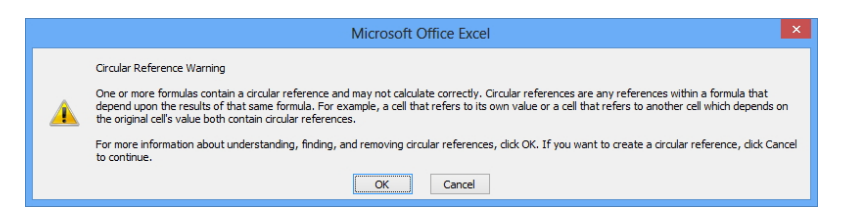

*Circular Reference akan ditandai dengan hadirnya kotak dialog di atas* 

Sebagai contoh, tulislah angka 10 di dalam sel A2. Selanjutnya, klik di dalam sel A3 dan tulis formula: =A2+A3. Ini akan mengakibatkan masalah circular reference karena hasil penjumlahan tergantung pada A3 sementara A3 tergantung pada A2. Ini akan mengakibatkan referensi sel itu berputar‐putar (circular) dan tidak menghasilkan output apa pun.

# Menggunakan Goal Seeking

Goal Seeking merupakan fitur yang kerap digunakan untuk semacam "peramalan" atas sebuah target bisnis. Selain untuk peramalan target bisnis, Goal Seeking juga bisa dipakai untuk menghitung perkiraan budget jika menghadapi kondisi tertentu, misalnya demi urusan hutang piutang.

Sebagai contoh, lihatlah tabel di bawah ini yang melibatkan fitur Goal Seeking untuk pencarian nilai yang diinginkan. Kita ingin mengetahui berapa jumlah siswa yang harus dicari jika ingin mencapai target tertentu yang akan kita tulis menggunakan Goal Seeking.

1. Buatlah tabel seperti berikut ini sebagai bahan latihan.

|   | д | в |                                 |        |
|---|---|---|---------------------------------|--------|
|   |   |   |                                 |        |
|   |   |   | <b>Kursus Piano "Rexel"</b>     |        |
| 3 |   |   |                                 |        |
|   |   |   | Paket Piano Klasik/Orang        | 350000 |
|   |   |   | Banyaknya siswa yang diharapkan |        |
| 6 |   |   | Subtotal                        |        |
|   |   |   |                                 |        |
|   |   |   |                                 |        |

*Data dokumen penjualan* 

- 2. Klik di sel **D6**. Masukkan di dalam sel tersebut formula berikut ini: *=D4\*D5*. Tekan tombol **Enter**.
- 3. Setelah itu, pastikan sel **D6** masih dalam keadaan aktif.
- 4. Pilihlah fitur **Goal Seek** yang ada di dalam tab **Data** dan klik ikon **What‐If Analysis**.

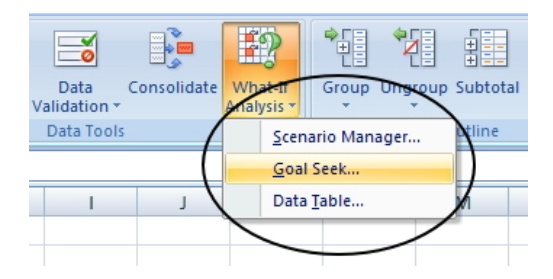

*Memilih opsi Goal Seek* 

- 5. Ketikkan pada kotak teks **To Value:** 15000000. Artinya, kita ingin mencari berapa banyak siswa yang diinginkan agar mendapatkan target pendapatan sebesar 15.000.000,‐ rupiah.
- 6. Klik kotak teks **By Changing Cell**. Klik sel **D5**.

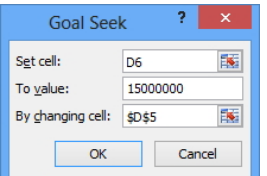

*Menentukan nilai-nilai di dalam jendela Goal Seek* 

- 7. Setelah itu klik tombol **OK**.
- 8. Pada dialog box **Goal Seek Status** klik lagi tombol **OK**.

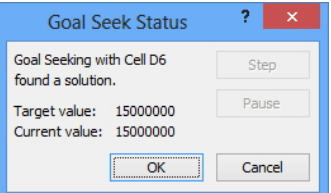

*Tampilan yang terlihat di dalam kotak dialog Goal Seek Status* 

9. Nanti akan muncul angka 42.85 di dalam sel D5 yang menunjukkan jumlah siswa yang harus dicari jika target yang ingin dicapai sebesar 42.85 (atau Anda bisa membacanya sebagai 42 orang siswa).

|               | А | В |                                 |             |
|---------------|---|---|---------------------------------|-------------|
|               |   |   |                                 |             |
| $\mathcal{P}$ |   |   | <b>Kursus Piano "Rexel"</b>     |             |
| 3             |   |   |                                 |             |
|               |   |   | Paket Piano Klasik/Orang        | 350000      |
|               |   |   | Banyaknya siswa yang diharapkan | 42.85714286 |
| 6             |   |   | Subtotal                        | 15000000    |
|               |   |   |                                 |             |

*Hasil yang didapat setelah menggunakan Goal Seek* 

# Mengopi Formula

Setelah sebuah formula menghasilkan value, maka Anda tidak perlu lagi membuat formula yang sama untuk sel‐sel yang lain. Kopilah formula tersebut sehingga nantinya formula akan diterapkan pada seluruh sel yang terseleksi.

Caranya sebagai berikut.

- 1. Klik terlebih dahulu pada sel hasil formula yang pertama.
- 2. Kemudian arahkan kursor di sudut kanan bawah sehingga muncul tanda plus.

|   | А                       | B           | Ċ           | D           |             | Е           | G           |
|---|-------------------------|-------------|-------------|-------------|-------------|-------------|-------------|
|   | No. Nota                | <b>B121</b> | <b>B123</b> | <b>B125</b> | <b>B128</b> | <b>B130</b> | <b>B132</b> |
|   | <b>Total Pembayaran</b> | 258.000     | 256,000     | 350.000     | 325,000     | 378,000     | 382,000     |
| 3 | <b>Diskon</b>           | 5%          | 2%          | 3%          | 5%          | 5%          | 3%          |
| 4 | Jumlah Unit             | 15          | 12          | 15          | 15          | 13          | 12          |
|   |                         |             |             |             |             |             |             |
| 6 | Harga Per Unit          | 16.340      |             |             |             |             |             |
|   |                         |             |             |             |             |             |             |

*Tampilan tanda plus pada kolom* 

3. Lantas klik‐drag ke sel‐sel lainnya.

|   | н                  | B           |             |             |             |                     |             |
|---|--------------------|-------------|-------------|-------------|-------------|---------------------|-------------|
|   | No. Nota           | <b>B121</b> | <b>B123</b> | <b>B125</b> | <b>B128</b> | <b>B130</b>         | <b>B132</b> |
|   | 2 Total Pembayaran | 258,000     | 256,000     | 350,000     | 325,000     | 378.00 <sub>c</sub> | 382.000     |
| 3 | Diskon             | 5%          | 2%          | 3%          | 5%          | 5%                  | 3%          |
| 4 | Jumlah Unit        | 15          | 12          | 15          | 15          | 13                  | 12          |
| 5 |                    |             |             |             |             |                     |             |
| 6 | Harga Per Unit     | 16,340      |             |             |             |                     |             |
|   |                    |             |             |             |             |                     |             |
| 8 |                    |             |             |             |             |                     |             |

*Menarik kolom tanda plus* 

4. Setelah itu Anda akan melihat hasil penghitungan yang muncul dengan menggunakan formula yang sama dengan formula pada sel pertama.

|                | $\overline{A}$          | B           | Ċ           | $\mathsf{D}$ | Ē           | F           | G           |    |
|----------------|-------------------------|-------------|-------------|--------------|-------------|-------------|-------------|----|
|                | No. Nota                | <b>B121</b> | <b>B123</b> | <b>B125</b>  | <b>B128</b> | <b>B130</b> | <b>B132</b> |    |
| $\overline{2}$ | <b>Total Pembayaran</b> | 258,000     | 256,000     | 350,000      | 325,000     | 378,000     | 382,000     |    |
| 3              | <b>Diskon</b>           | 5%          | 2%          | 3%           | 5%          | 5%          | 3%          |    |
| $\overline{4}$ | Jumlah Unit             | 15          | 12          | 15           | 15          | 13          | 12          |    |
| 5              |                         |             |             |              |             |             |             |    |
| $\overline{6}$ | Harga Per Unit          | 16,340      | 20,907      | 22.633       | 20,583      | 27.623      | 30,878      |    |
| 7              |                         |             |             |              |             |             |             | F. |
| 8              |                         |             |             |              |             |             |             |    |

*Tampilan hasil penghitungan dengan formula yang sama* 

## Melihat Formula di dalam Sel

Formula umumnya terlihat di dalam formula bar ketika Anda memilih salah satu sel. Bila Anda melihat sebuah laporan yang telah selesai dan ingin melihat penggunaan formula pada laporan tersebut langsung di dalam sel dan bukan di Formula Bar, maka gunakanlah langkah singkat berikut ini untuk melihat keseluruhan formula yang terdapat pada laporan tersebut.

- 1. Pertama‐tama, tekan dan tahanlah tombol **Ctrl**.
- 2. Lantas tekanlah tombol **Tilde (~)**.
- 3. Atau klik ikon **Show Formulas** yang berada di tab **Formulas**.

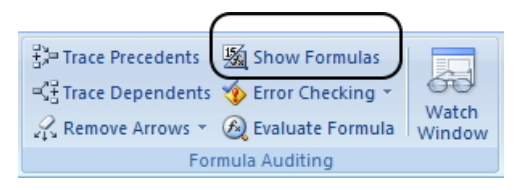

*Memilih ikon Show Formulas* 

4. Setelah itu Anda akan melihat sel‐sel Excel yang menjadi lebih lebar dan sel‐sel hasil perhitungan dengan menggunakan formula akan berganti dengan sel yang digunakan untuk penghitungan tersebut.

|                | $f_x$<br>B <sub>9</sub><br>$=SUM(B2:B8)$ |               |         |                        |  |  |  |  |  |
|----------------|------------------------------------------|---------------|---------|------------------------|--|--|--|--|--|
|                | $\overline{A}$                           | B             | C       | D                      |  |  |  |  |  |
|                | <b>Nama Siswa</b>                        | Ujian 1       | Ujian 2 | <b>Hasil</b>           |  |  |  |  |  |
| $\mathcal{P}$  | Iwan                                     | 60            | 55      | $=AND(B2>=60; C2>=75)$ |  |  |  |  |  |
| 3              | Siti                                     | 75            | 85      | $=AND(B3>=60; C3>=75)$ |  |  |  |  |  |
| 4              | Yudi                                     | 65            | 70      | =AND(B4>=60; C4>=75)   |  |  |  |  |  |
| 5              | <b>Nina</b>                              | 80            | 85      | =AND(B5>=60; C5>=75)   |  |  |  |  |  |
| 6              | Yuris                                    | 90            | 80      | $=AND(B6>=60;C6>=75)$  |  |  |  |  |  |
|                | Eric                                     | 75            | 60      | $=AND(B7>=60; C7>=75)$ |  |  |  |  |  |
| 8              | Andi                                     | 85            | 90      | $=AND(B8>=60; C8>=75)$ |  |  |  |  |  |
| $\overline{9}$ |                                          | $=SUM(B2:B8)$ |         |                        |  |  |  |  |  |
| 10             |                                          |               |         |                        |  |  |  |  |  |

*Tampilan formula yang digunakan dalam beberapa kolom* 

5. Nantinya untuk mengembalikan ke tampilan sebelumnya, yakni tampilan hasil penghitungan sebenarnya maka tekanlah kembali tombol **Ctrl+~**.

# Menandai Sel yang Mengandung Formula

Jika melihat tabel berisi angka, atau mungkin juga teks, maka akan sulit membedakan mana yang angka biasa dan angka yang didapat hasil dari penulisan formula. Nah untuk menandai sel‐sel yang mengandung formula, Anda bisa menggunakan fasilitas **Go To**. Caranya sebagai berikut:

- 1. Awali dengan menyeleksi seluruh sel laporan Anda menggunakan menekan tombol **Ctrl+A**.
- 2. Setelah itu tekanlah tombol **F5** untuk memunculkan jendela **Go To**.
- 3. Pada jendela **Go To** yang muncul, tekanlah tombol **Special**.

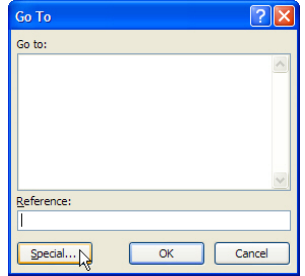

*Memilih tombol special* 

4. Berikutnya, pilihlah opsi **Formulas** pada jendela **Go To Spesial** yang muncul.

| <b>Go To Special</b>           |                      |
|--------------------------------|----------------------|
| Select                         |                      |
| ◯ Comments                     | Row differences      |
| Constants                      | ○ Column differences |
| <b>O</b> Formulas              | O Precedents         |
| V Numbers                      | O Dependents         |
| $\triangledown$ Text           | (a) Direct only      |
| $\triangledown$ Logicals       | All levels           |
| $\boxed{\triangledown}$ Errors | $O$ Last cell        |
| ◯ Blanks                       | ◯ Visible cells only |
| $\bigcirc$ Current region      | Conditional formats  |
| C Current array                | ◯ Data validation    |
| O Objects                      | $(0)$ All            |
|                                | ◯ Same               |
|                                | Cancel<br>OK         |

*Memilih opsi Formulas* 

- 5. Jika sudah pilihlah tombol **OK**.
- 6. Kembali ke halaman Excel, klik ikon **Fill Color dan** pilihlah salah satu warna untuk menandai kolom‐kolom yang memiliki formula.

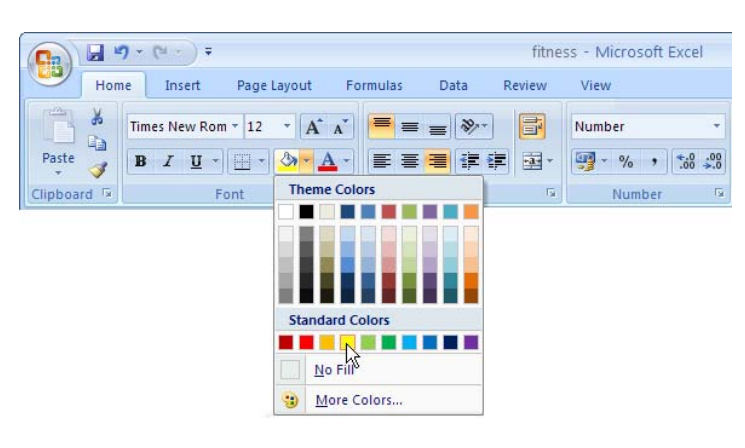

*Memilih salah satu warna* 

7. Setelah itu Anda akan mendapati sel‐sel yang memiliki formula telah ditandai sesuai dengan warna yang Anda pilih.

|                |                                   | B             |               |                      |
|----------------|-----------------------------------|---------------|---------------|----------------------|
|                | Laba Rugi<br>Laporan              | 2006 (Rupiah) | 2007 (Rupiah) | <b>2008 (Rupiah)</b> |
| $\overline{2}$ | Penjualan dan Jasa Perbaikan      | 126.590.000   | 132.700.000   | 154.500.000          |
| 3              | Harga Pokok Produk Terjual        | 75.200.000    | 82.400.000    | 90.700.000           |
| 4              | Lain-lain                         |               |               | 0                    |
| 5              |                                   |               |               |                      |
| 6              | Gross Margin                      | 51.390.000    | 50.300.000    | 63.800.000           |
|                | Gross Margin %                    | 41            | 38            | 41                   |
| 8              | <b>Biaya Operasional</b>          |               |               |                      |
|                | Biaya Operasional Penjualan dan   |               |               |                      |
| 9              | promosi:                          |               |               |                      |
| 10             | Iklan Surat Kabar                 | 3.600.000     | 4.500.000     | 5.600.000            |
| 11             | Iklan Radio                       | 2.000.000     | 3.100.000     | 3.900.000            |
|                | Gaji Bagian Penjualan dan Promosi | 700,000       | 3.300.000     | 4.500.000            |
| 12             |                                   |               |               |                      |
| 13             | Training                          | 1.500,000     | 1.500.000     | 1.500.000            |
|                | Total Pengeluaran Operasional     | 9.800.000     | 12.400.000    | 15.500.000           |
| 14             | Penjualan dan Promosi             |               |               |                      |
| 15             | Presentase Penjualan dan Promosi  |               | ٥             | 10                   |

*Tampilan kolom berwarna yang menandai penggunaan formula* 

# Melihat Alur Formula

Jika menghadapi worksheet yang kompleks dan melibatkan banyak formula, mungkin akan sulit untuk mengecek asal muasal sebuah nilai di dalam sel. Dari mana sebuah nilai didapat? Memang, kita bisa mengecek argument‐argument di dalam formula itu. Namun kalau ingin cara yang lebih cepat, maka Anda bisa memanfaatkan opsi **Trace Precedents**.

Berikut langkah‐langkah untuk melihat alur sebuah formula:

- 1. Pertama-tama, klik terlebih dahulu pada sebuah sel yang mengadung formula.
- 2. Lantas bukalah tab **Formulas** dan klik ikon **Trace Precedents** untuk melihat nilai‐nilai yang digunakan pada kolom hasil formula tersebut.

| Trace Precedents 36 Show Formulas    |                 |  |  |  |  |  |
|--------------------------------------|-----------------|--|--|--|--|--|
| of Trace Dependents & Error Checking |                 |  |  |  |  |  |
| Remove Arrows v & Evaluate Formula   | Watch<br>Window |  |  |  |  |  |
| Formula Auditing                     |                 |  |  |  |  |  |

*Memilih ikon Trace Precedents* 

3. Sesudah itu Anda akan mendapati tampilan anak panah yang menunjukkan nilai‐nilai asal yang digunakan dalam formula ter‐ sebut.

|                | A          | B       |     | C       |     | D            |  |
|----------------|------------|---------|-----|---------|-----|--------------|--|
| $\mathbf{1}$   | Nama Siswa | Ujian 1 |     | Ujian 2 |     | <b>Hasil</b> |  |
| $\overline{2}$ | Iwan       |         | 60  |         | 55  | <b>FALSE</b> |  |
| $\overline{3}$ | Siti       |         | 75  |         | 85  | <b>TRUE</b>  |  |
| 4              | Yudi       |         | 65  |         | 70  | <b>FALSE</b> |  |
| 5              | Nina       |         | 80  |         | 85  | <b>TRUE</b>  |  |
| 6              | Yuris      |         | 90  |         | 80  | <b>TRUE</b>  |  |
| $\overline{7}$ | Eric       |         | 75  |         | 60  | <b>FALSE</b> |  |
| 8              | Andi       |         | 85  |         | 90  | <b>TRUE</b>  |  |
| 9              |            |         | 530 |         | 525 |              |  |
| 10             |            |         |     |         |     |              |  |
| 11             |            |         |     |         |     |              |  |

*Tampilan anak panah yang menunjukkan data asal sebuah hasil formula* 

4. Selanjutnya untuk melihat pengaruh tiap-tiap sel terhadap formula‐formula lainnya, maka pilihlah ikon **Trace Dependents**.

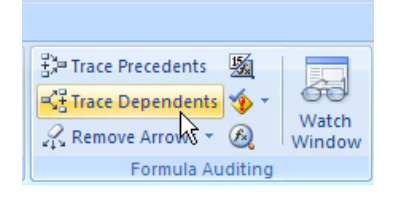

*Memilih ikon Trace Dependents* 

5. Setelah itu Anda akan mendapati tampilan anak panah yang me‐ nunjukkan pengaruh nilai tersebut pada formula lainnya.

|                | A           | B       | C       | D            | E | F        |
|----------------|-------------|---------|---------|--------------|---|----------|
| 1              | Nama Siswa  | Ujian 1 | Ujian 2 | <b>Hasil</b> |   | 8        |
| $\overline{2}$ | Iwan        | 60      | 55      | <b>FALSE</b> |   | 3        |
| 3              | Siti        | 75      | 85      | <b>TRUE</b>  |   | 32       |
| $\overline{4}$ | Yudi        | 65      | 70      | FALSE        |   | $\bf{0}$ |
| 5              | <b>Nina</b> | 80      | 85      | <b>TRUE</b>  |   | 32       |
| 6              | Yuris       | 90      | 80      | <b>TRUE</b>  |   | 14       |
| $\overline{7}$ | Eric        | 75      | 60      | <b>FALSE</b> |   | 85       |
| 8              | Andi        | 85      | 90      | <b>TRUE</b>  |   |          |
| 9              |             | 530     | 525     |              |   |          |
| 10             |             |         |         |              |   |          |

*Tampilan tanda panah yang menunjukkan arah penggunaan nilai* 

6. Nantinya untuk menghapus panah‐panah tersebut, kliklah ikon **Remove Arrows**.

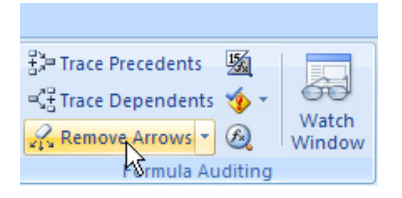

*Memilih opsi Remove Arrows* 

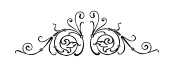